# krom

## Bus module BCM 400..B2/B3 PROFINET/EtherNet/IP/ Modbus TCP for BCU 4xx

### OPERATING INSTRUCTIONS

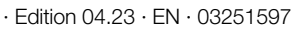

## 1 SAFETY 1.1 Please read and keep in a safe place

 Please read through these instructions carefully before installing or operating. Following the installation, pass the instructions on to the operator. This unit must be installed and commissioned in accordance with the regulations and standards in force. These instructions can also be found at [www.](https://docuthek.kromschroeder.com/documents/index.php?selclass=2&folder=401154) [docuthek.com](https://docuthek.kromschroeder.com/documents/index.php?selclass=2&folder=401154).

### 1.2 Explanation of symbols

- 1, 2, 3, a, b,  $c =$  Action
- $\rightarrow$  = Instruction

### 1.3 Liability

We will not be held liable for damage resulting from non-observance of the instructions and non-compliant use.

### 1.4 Safety instructions

Information that is relevant for safety is indicated in the instructions as follows:

### $\Lambda$  DANGER

Indicates potentially fatal situations.

### $\triangle$  WARNING

Indicates possible danger to life and limb.

### $\mathbf A$  CAUTION

Indicates possible material damage.

All interventions may only be carried out by qualified gas technicians. Electrical interventions may only be carried out by qualified electricians.

### 1.5 Conversion, spare parts

All technical changes are prohibited. Only use OEM spare parts.

DE, EN, FR, NL, IT, ES, DA, SV, NO, PT, EL, TR, CS, PL, RU, HU – www.docuthek.com

DE, EN, FR, NL, IT, ES, DA, SV, NO, PT, EL, TR, CS, PL, RU, HU - www.docuthek.com

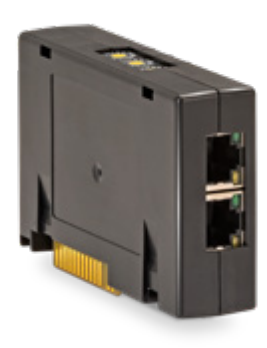

### **CONTENTS**

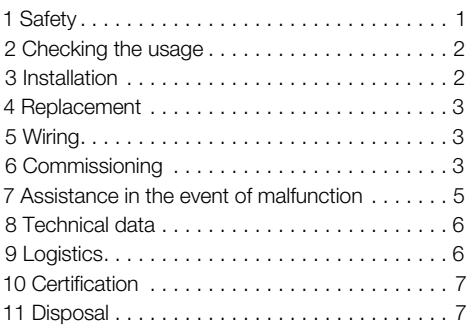

### <span id="page-1-0"></span>2 CHECKING THE USAGE

The bus module BCM 400 is used as a communication interface for burner control units BCU 4xx for connection to a fieldbus interface via PROFINET. EtherNet/IP or Modbus TCP.

Networking via the fieldbus enables BCU 4xx units to be controlled and monitored by an automation system (e.g. PLC). The communications network must be protected against unauthorized access. This function is only guaranteed when used within the specified limits – see [page 6 \(8 Technical](#page-5-1)  [data\).](#page-5-1) Any other use is considered as non-compliant.

### 2.1 Type code

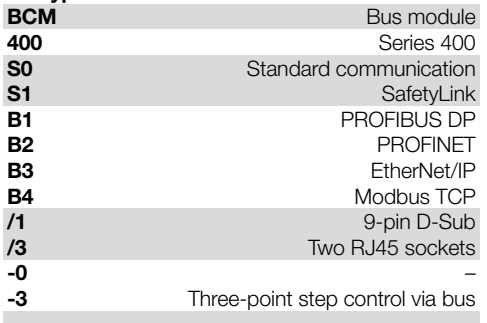

### 2.2 Part designations

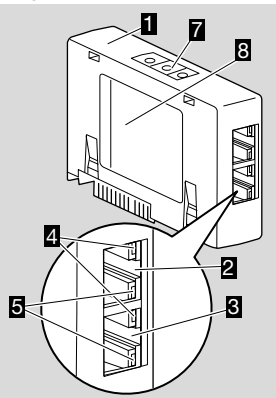

- 1 BCM../3 with RJ45 sockets
- 2 RJ45 socket (port P1) for connecting to the bus communications system
- **3** RJ45 socket (port P2) for connecting to the bus communications system
- 4 Green LED (to indicate a connection: off  $=$  no connection,  $on = connection$ , flashing = data transfer)
- 5 Yellow LED

(to indicate the transfer rate: on  $= 100$  Mbit,  $off = 10$  Mbit)

- Code switches
- **7** Type label

MAC address ( $\overrightarrow{A}$ ) and ambient temperature ( $\overrightarrow{B}$  +  $C$ ) – see type label.

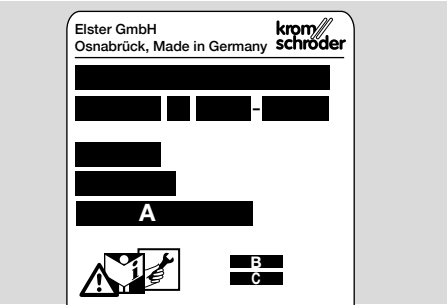

### 3 INSTALLATION

- 1 Disconnect the BCU from the electrical power supply.
- 2 Open the cover of the BCU.
- **3** Insert the bus module in the slot provided.

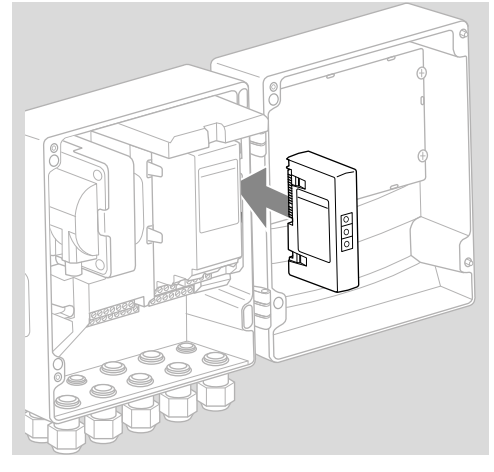

### <span id="page-2-0"></span>4 REPLACEMENT

- 1 Disconnect the BCU from the electrical power supply.
- 2 Open the cover of the BCU.
- **3** Remove the connection plug from the power and bus module.
- 4 Remove the modules in the following order to facilitate handling:
	- 1. Power module,
	- 2. Bus module.

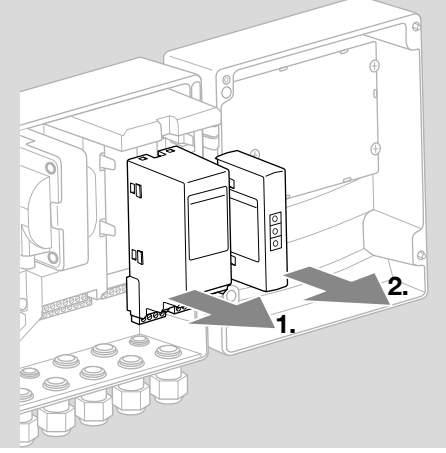

**→** Installation of the modules in reverse order.

### 5 WIRING

- 1 Disconnect the system from the electrical power supply.
- **→** Use only cable and plug components which comply with the appropriate fieldbus specifications.
- → Use shielded RJ45 plugs.
- → Cable length: max. 100 m between 2 subscrib-**Arc**
- **→** PROFINET installation guidelines, se[e www.](https://www.profibus.com/download/profinet-installation-guidelines) [profibus.com](https://www.profibus.com/download/profinet-installation-guidelines).
- **→** Ethernet installation quidelines, se[e www.odva.](https://www.odva.org/technology-standards/key-technologies/ethernet-ip) [org.](https://www.odva.org/technology-standards/key-technologies/ethernet-ip)
- **→** Modbus specifications, se[e www.modbus.org.](https://modbus.org/tech.php)
- **→** Installation of the communications network pursuant to IEC 61918.
- 2 Connect the BCM 400 to the fieldbus on an automation system.
- **→** Protect the communications network against unauthorized access.

### 6 COMMISSIONING

### WARNING

Risk of explosion!

Do not enable the BCM and control unit (BCU) for operation until the parameter settings and wiring are correct and the faultless processing of all input and output signals has been ensured.

In the event that the bus communication is faulty or interrupted, or the communications data is invalid, or during initialization, the signals received from the controller are interpreted as "0". If the control unit is activated using the inputs at the terminals during this time, the normal program runs. Be sure to take the settings of parameters A085 to A089 into account.

### $\triangle$  WARNING

Danger through uncontrolled burner start. The control signals for start and external air valve have an OR link between the bus and input terminals. The BCU may start the burner if there is an active signal on the bus or terminal.

Depending on the bus module version (BCM..B2, BCM..B3 or BCM..B4), fieldbus communication can be configured using the engineering tool of the automation system or using BCSoft.

**BCM..S1** can only be commissioned using BCSoft. Further information can be found in TI BCU 46x or TI BCU 480.

- **→** The BCSoft operating instructions and software can be downloaded from [www.docuthek.com](https://docuthek.kromschroeder.com/documents/index.php?selclass=2&folder=401119).
- 1 Check the code switch settings (001 to FEF) on the BCM for communication between BCSoft and the control unit via Ethernet.
- **→** Each code switch setting combination may only exist once within the fieldbus system.
- → Each device name/network name and each IP address may only be allocated once within the fieldbus system.
- **→ PROFINET:** a device within the fieldbus system can be identified using the subscriber flash test (display shows *00* with alternately highlighted seaments).
- **→** For instructions on commissioning the control unit, see operating instruction[s "Burner control](https://docuthek.kromschroeder.com/documents/index.php?selclass=2&folder=401294)  [unit BCU 46x, 480"](https://docuthek.kromschroeder.com/documents/index.php?selclass=2&folder=401294).
- ➔ If the fault message n *1* to n*4* flashes in the control unit's display, fieldbus communication cannot be commissioned. The control unit can continue to be operated via its digital inputs. Be sure to take the settings of parameters A085 to A089 into account.

### 6.1 BCM..B2 (PROFINET)

**→** All the device-specific parameters for the control unit (BCU) are saved in the device master data file (GSD): download the device master data file (GSD) from www.docuthek.com.

- → Read the GSD file into the engineering tool of the automation system and complete the network configuration.
- → The steps required for this are described in the instructions for the engineering tool.
- 1 Connect voltage to the BCU.
- 2 Configure the bus communication.
- → Using the engineering tool of the automation system: enter the device name for the control unit.
- → Using BCSoft: enter the network name, IP address, subnet mask and standard gateway for the control unit.
- **→** Only when the device name/network name has been entered, does the control unit receive unique identification in the PROFINET IO system.
- ➔ On the control unit, parameter A080 must be set to 1 or 2 so that a device name/network name can be entered for the BCM, see [page 4 \(6.4](#page-3-0)  [Fieldbus configuration \(parameter A080\)\).](#page-3-0)

### 6.2 BCM..B3 (EtherNet/IP)

- **→** All the device-specific parameters for the control unit (BCU) are saved in the electronic data sheet file (EDS): download the EDS file from www. docuthek.com.
- 1 Read the EDS file into the engineering tool of the automation system and complete the network configuration.
- → The steps required on the controller are described in the instructions for the engineering tool.
- 2 Connect voltage to the BCU.
- 3 Configure the bus communication.
- → Enter the following data via the engineering tool of the automation system or BCSoft: network name, IP address, subnet mask and standard gateway for the control unit.

### 6.3 BCM..B4 (Modbus TCP)

- 1 Connect mains voltage to the control unit.
- → If the display on the control unit blinks and shows n *3*, the bus communication has not been configured correctly.
- **2** Configure the bus communication.
- → Enter the network name, IP address, subnet mask and standard gateway for the control unit.
- ➔ On the control unit, parameter A080 must be set to 1 or 2 so that a network name can be entered for the BCM, see [page 4 \(6.4 Fieldbus con](#page-3-0)[figuration \(parameter A080\)\)](#page-3-0).

### <span id="page-3-0"></span>6.4 Fieldbus configuration (parameter A080)

- $\rightarrow$  Depending on the setting of parameter A080. bus communication may take place with or without an address check.
- ➔ Check the value of parameter A080 using BC-Soft and adjust it if necessary.

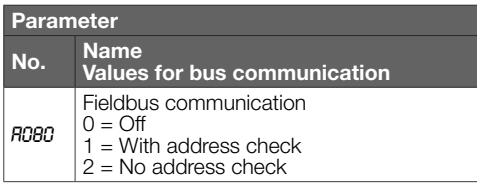

 $\rightarrow$  For further instructions on setting the parameters, see the operating instructions fo[r BCU 46x, 480](https://docuthek.kromschroeder.com/documents/index.php?selclass=2&folder=401294), section entitled "Adjustment".

#### Parameter A080 = 0: Fieldbus communication Off

**→** Fieldbus communication is switched off. Access to the unit via Ethernet is still possible using BCSoft.

#### Parameter A080 = 1: Fieldbus communication with address check

### **→ EtherNet/IP:** a fixed valid IP address is allocated using the DHCP server, the engineering tool

or BCSoft. → The device name/network name on delivery is: e.g. for BCU 460: "bcu-460-xxx" ("not-assignedbcu-460-xxx" if configured using the engineering tool).

The sequence xxx stands for the address set on the code switches of the BCM 400 ( $xxx =$ address in the range 001 to FEF).

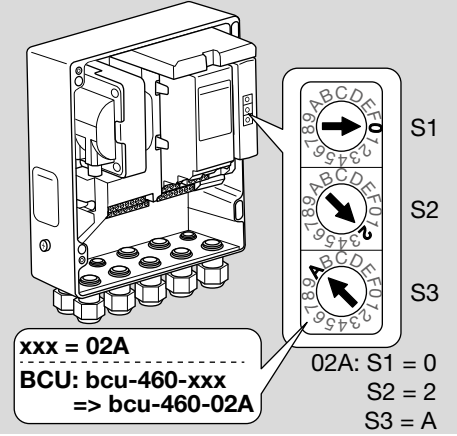

- → The expression "not-assigned-" must be deleted.
- → An individual name (e.g. "Zone1-bcu-460-xxx") may precede the device name/network name (e.g. bcu-460-xxx).
- ➔ The device name must at least consist of the expression:

e.g. for BCU 465: "bcu-465-xxx".

- ➔ The address on the BCM set on the code switches must be identical to the address (xxx) entered in the automation system's network configuration.
- $\rightarrow$  After the code switch settings have been changed, the control unit must be switched off and on again to enable the new address setting.
- <span id="page-4-0"></span>1 Start the network communication.
- **→** The BCU powers up. If the IP address is valid. the program can be started.

#### Parameter A080 = 2:

#### Fieldbus communication without address check

- ➔ The device name/network name can be selected as required.
- **→ EtherNet/IP:** if the IP address is invalid, the BCU automatically starts in DHCP mode so as to avoid network conflicts. The IP address can be allocated by the DHCP server or engineering tool.
- 1 Start the fieldbus communication.

### 7 ASSISTANCE IN THE EVENT OF MALFUNCTION

### A DANGER

Electric shocks can be fatal!

Before working on possible live components, ensure the unit is disconnected from the power supply.

Fault-clearance must only be undertaken by authorized trained personnel.

- **→** Faults may be cleared only using the measures described below.
- **→** If the control unit BCU does not respond even though all faults have been remedied: remove the unit and return it to the manufacturer for inspection.
- ➔ If a fault message (n *0*, n *1*, n *2*, n *3* or n *4*) is active, the control unit can continue to be operated via its digital inputs.

### ? Faults

- ! Cause
	- Remedy

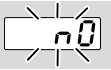

#### ? The display on the control unit blinks and indicates n *0*.

- ! The control unit waits for connection with the automation system controller.
	- Check whether the controller is switched on.
	- Check the network wiring.
	- Check the controller's network configuration.
	- Check whether the device name/network name in the network configuration is the same as the BCM address setting.
	- Check whether the device name/network name in the network configuration is the same as the device name saved in the control unit.

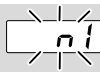

#### ? The display on the control unit blinks and indicates n *1*.

- ! An invalid address has been set on the BCM.
- ! The address check has been activated on the control unit by setting parameter A080 = 1.
	- Check whether the BCM address is in the permitted address range (001 to FEF).
	- Check the value of parameter A080 and adjust it if necessary.

### PROFINET

• Adjust the code switch settings on the BCM to the device name assigned in the network configuration.

### Modbus TCP

• Adjust the code switch settings on the BCM to the network name.

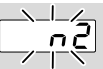

- ? The display on the control unit blinks and indicates n *2*.
- ! The BCM has received an incorrect configuration from the PROFINET controller.
	- Check whether the appropriate GSD/EDS file has been read into the automation system's engineering tool.
	- Check the device configuration.

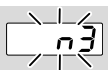

? The display on the control unit blinks and indicates n *3*.

### PROFINET, EtherNet/IP

- ! The device name for the control unit (BCU) in the engineering tool is invalid or has not been entered.
- ? The address check has been activated on the control unit by setting parameter  $\Delta$ 080 = 1
- → Device name on delivery: e.g. for BCU 460 = not-assigned-bcu-460-xxx  $(xxx =$  address in the range 001 to FEF).
- ➔ The device name must at least consist of the expression:

e.g. for BCU  $460 =$  bcu- $460$ -xxx.

Depending on the control unit (BCU) in use, the default value of the address will change, see [page 4 \(6.4 Fieldbus configuration \(parame](#page-3-0)[ter A080\)\)](#page-3-0).

• Delete the expression "not-assigned-" in the engineering tool or replace it with an individual name (e.g. Furnacezone1-).

- <span id="page-5-0"></span>• Check whether the device name in the network configuration is the same as the device name saved in the control unit.
- Check the value of parameter A080 and adjust it if necessary.

#### Modbus TCP

- ! The network name for the control unit (BCU) in BCSoft is invalid or has not been entered.
- ! The address check has been activated on the control unit by setting parameter A080 = 1.
- $\rightarrow$  The network name must at least consist of the expression:

e.g. for BCU  $480 =$ **bcu-480-xxx**. e.g. for BCU  $465 =$ **bcu-465-xxx**  $(xxx =$  address in the range 001 to FEF).

- Check in BCSoft whether the network name for the control unit (BCU) has been entered and is valid.
- Check the value of parameter A080 and adjust it if necessary.

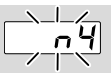

#### ? The display on the control unit blinks and indicates n *4*.

! The PROFINET controller is set to Stop.

• Start the PROFINET controller.

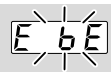

#### ? The display on the control unit blinks and indicates *E* b *E*.

- ! Internal communication with bus module has suffered a fault.
	- Connected control elements must be equipped with protective circuits in accordance with the manufacturer's instructions.
- → This prevents high voltage peaks which can cause malfunctioning of the BCU.
	- Use interference-suppressed terminal boots  $(1 kQ)$ .
	- If the fault cannot be remedied by doing this, remove the unit and return it to the manufacturer for inspection.

### ! Bus module is defective.

• Replace the bus module.

For other control unit fault messages, se[e](https://docuthek.kromschroeder.com/documents/index.php?selclass=2&folder=401294)  [BCU 46x, 480](https://docuthek.kromschroeder.com/documents/index.php?selclass=2&folder=401294) operating instructions, section entitled "Assistance in the event of malfunction".

### <span id="page-5-1"></span>8 TECHNICAL DATA

#### Electrical data

Power consumption: 1.2 VA. Power loss: 0.7 W.

#### Mechanical data

Dimensions  $(W \times H \times D)$ :  $96 \times 63 \times 23$  mm  $(3.78 \times 2.48 \times 0.91$  inch). Weight: 0.3 kg.

#### Ambient conditions

Avoid direct sunlight or radiation from red-hot surfaces on the unit.

Avoid corrosive influences, e.g. salty ambient air or SO<sub>2</sub>.

The unit may only be stored/installed in enclosed rooms/buildings.

This unit is not suitable for cleaning with a high-pressure cleaner and/or cleaning products.

Ambient temperature:

-20 to +70°C (-4 to +158°F),

no condensation permitted.

Transport temperature = ambient temperature.

Storage temperature: -20 to +70°C (-4 to +158°F). Enclosure: IP 20 pursuant to IEC 529.

Installation location: min. IP 65 (for installation in  $BCII$   $Axy$ ).

Permitted operating altitude: < 2000 m AMSL.

### 8.1 Designed lifetime

Max. service life under operating conditions: 20 years after date of production.

### 9 LOGISTICS

### **Transport**

Protect the unit from external forces (blows, shocks, vibration).

Transport temperature: see [page 6 \(8 Technical](#page-5-1)  [data\)](#page-5-1).

Transport is subject to the ambient conditions described.

Report any transport damage on the unit or packaging without delay.

Check that the delivery is complete.

### Storage

Storage temperature: see [page 6 \(8 Technical](#page-5-1)  [data\)](#page-5-1).

Storage is subject to the ambient conditions described.

Storage time: 6 months in the original packaging before using for the first time. If stored for longer than this, the overall service life will be reduced by the corresponding amount of extra storage time.

### <span id="page-6-0"></span>10 CERTIFICATION

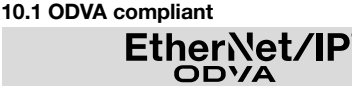

Scan of the Declaration of conformity (GB) – see [www.docuthek.com](https://docuthek.kromschroeder.com/documents/abolink.php?latest=1576726213) 

### 10.2 PROFIBUS User Organization

The PROFINET IO device BCU 4xx with BCM 400 has successfully passed the certification tests, according to certificate No. Z12594.

### 11 DISPOSAL

Devices with electronic components:

### WEEE Directive 2012/19/EU – Waste Electrical and Electronic Equipment Directive  $\boxtimes$

At the end of the product life (number of operating cycles reached), dispose of the packaging and product in a corresponding recycling centre. Do not dispose of the unit with the usual domestic refuse. Do not burn the product.

On request, old units may be returned carriage paid to the manufacturer in accordance with the relevant waste legislation requirements.

### FOR MORE INFORMATIO

The Honeywell Thermal Solutions family of products includes Honeywell Combustion Safety, Eclipse, Exothermics, Hauck, Kromschröder and Maxon. To learn more about our products, visit ThermalSolutions.honeywell.com or contact your Honeywell Sales Engineer. Elster GmbH Strotheweg 1, D-49504 Lotte T +49 541 1214-0 hts.lotte@honeywell.com www.kromschroeder.com

Global centralized service deployment coordination: T +49 541 1214-365 or -555 hts.service.germany@honeywell.com

© 2023 Elster GmbH Translation from the German

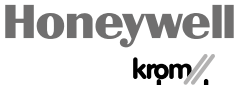

krom//<br>schroder

#### EN-8